# **1 Open 2 Insert SIM and close**

micro SIM m<sub>icro</sub> s<sub>o</sub>

(microSD card optional)

### **3 Charge**

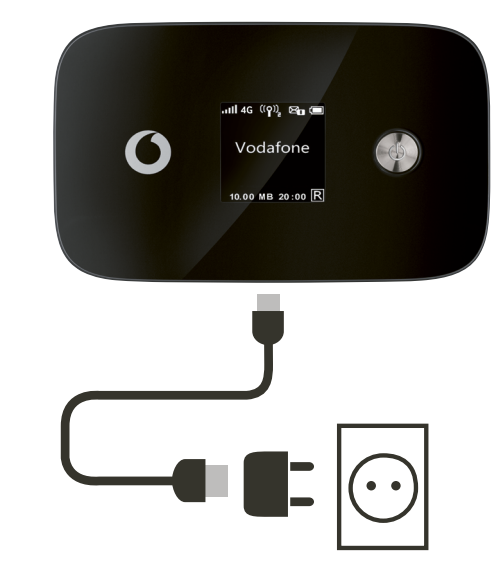

Note: you can use your computer's USB port for power as well.

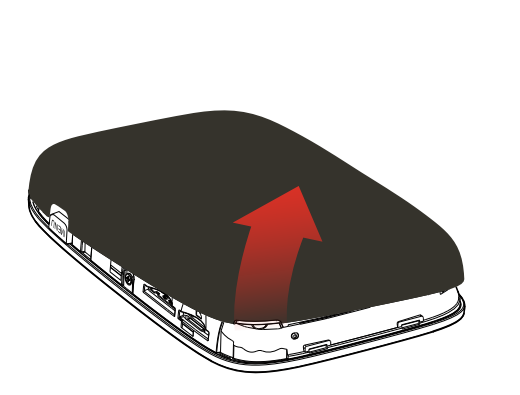

**Get connected** Vodafone Mobile Wi-Fi R226

> **Vodafone** Power to you

Push and hold the power key .

...III 4G ((9))<sub>2</sub> Eq. (iii) Vodafone 10.00 MB 20:00  $R$ 

## **4 Start 5 Connect**

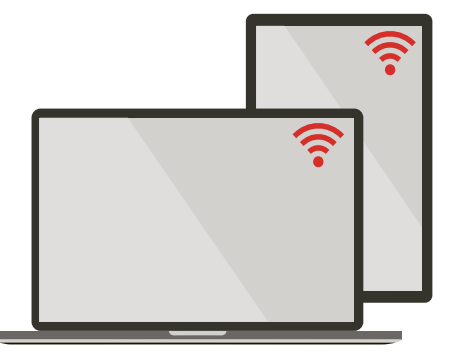

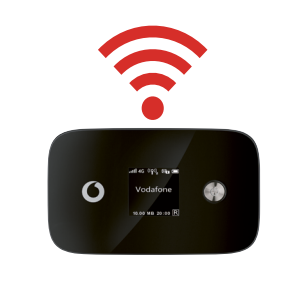

Choose Wi-Fi on your computer, smartphone or tablet settings, then select your Mobile Wi-Fi network name.

Enter the password to connect and open the web app.

When you first connect to the network you may be asked to activate your SIM. If you're asked to unlock your SIM card, go to http://vodafonemobile.wifi and enter the PIN for your SIM.

Turn over for more information about using your Vodafone Mobile Wi-Fi.

Your Vodafone Mobile Wi-Fi network name & password.

SSID sticker here SSID sticker here

# **Using the web app**

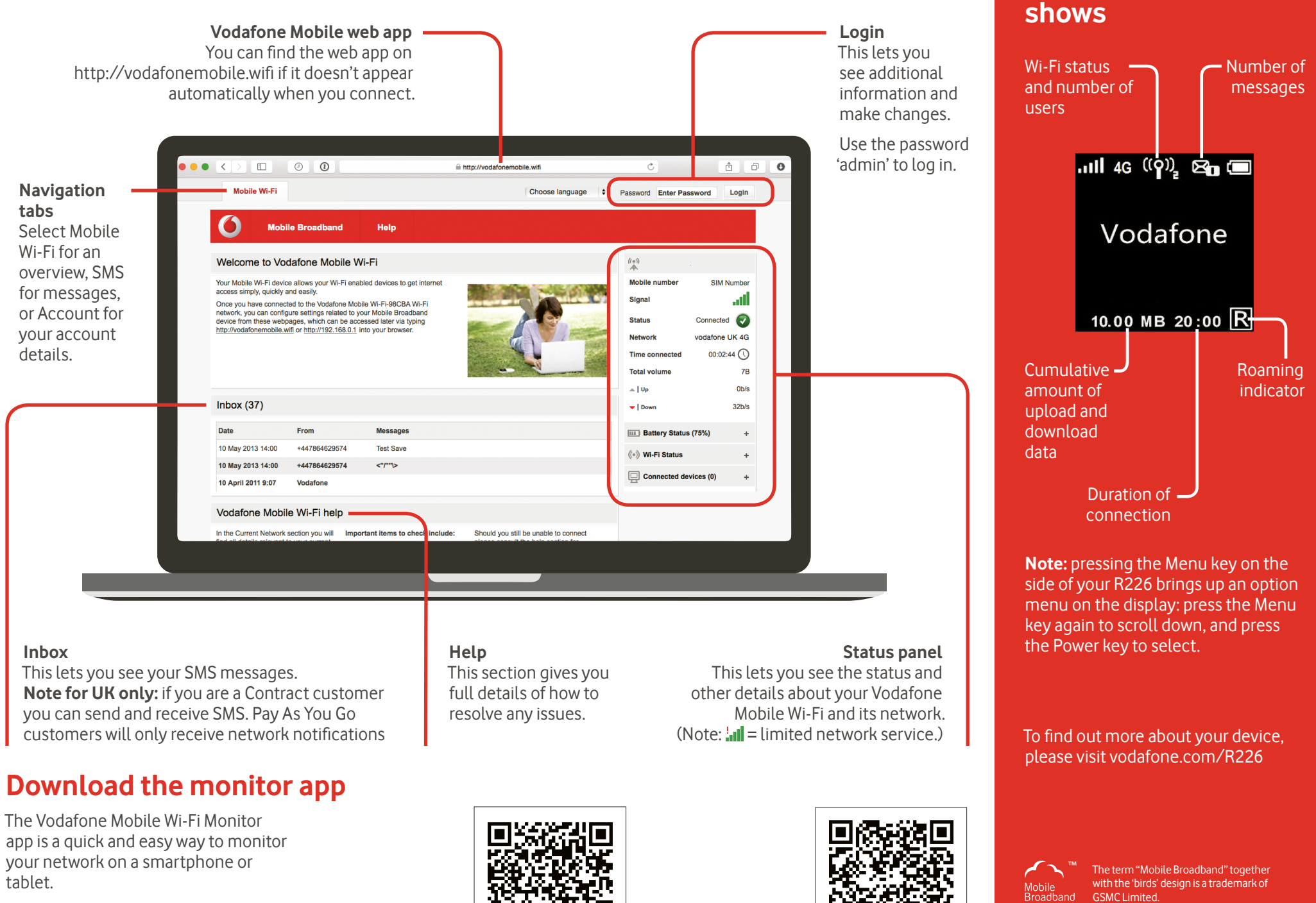

Download the app from your device's app store, or scan the appropriate QR code here to take you to the app store.

iOS (iPhone or iPad)

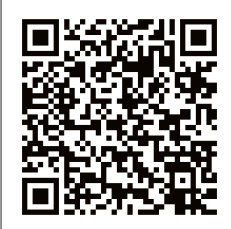

Android (smartphone or tablet)

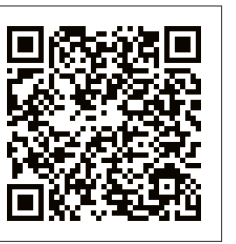

**What the display** 

© Vodafone Group 2015. Vodafone and the Vodafone logos are trade marks of Vodafone Group. Any product or company names mentioned herein may be the trade marks of their respective owners.